# Comment supprimer l'arrière-plan<br>d'une photo avec

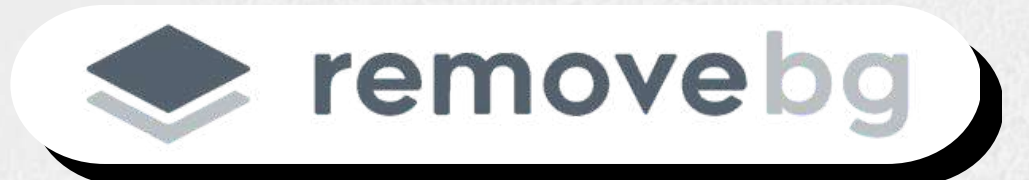

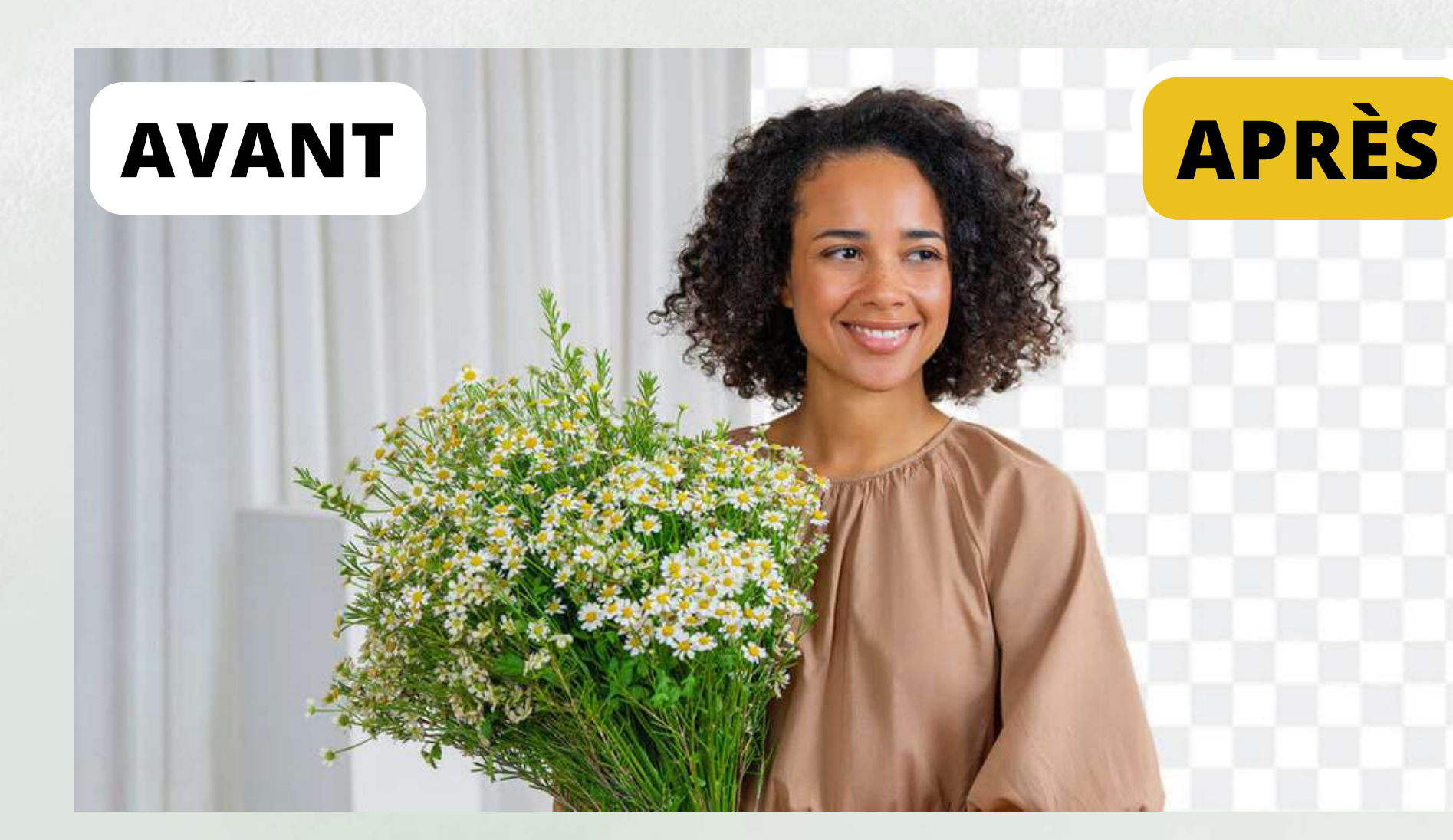

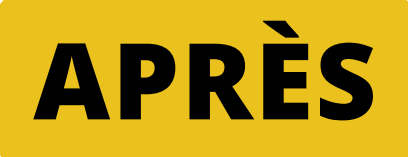

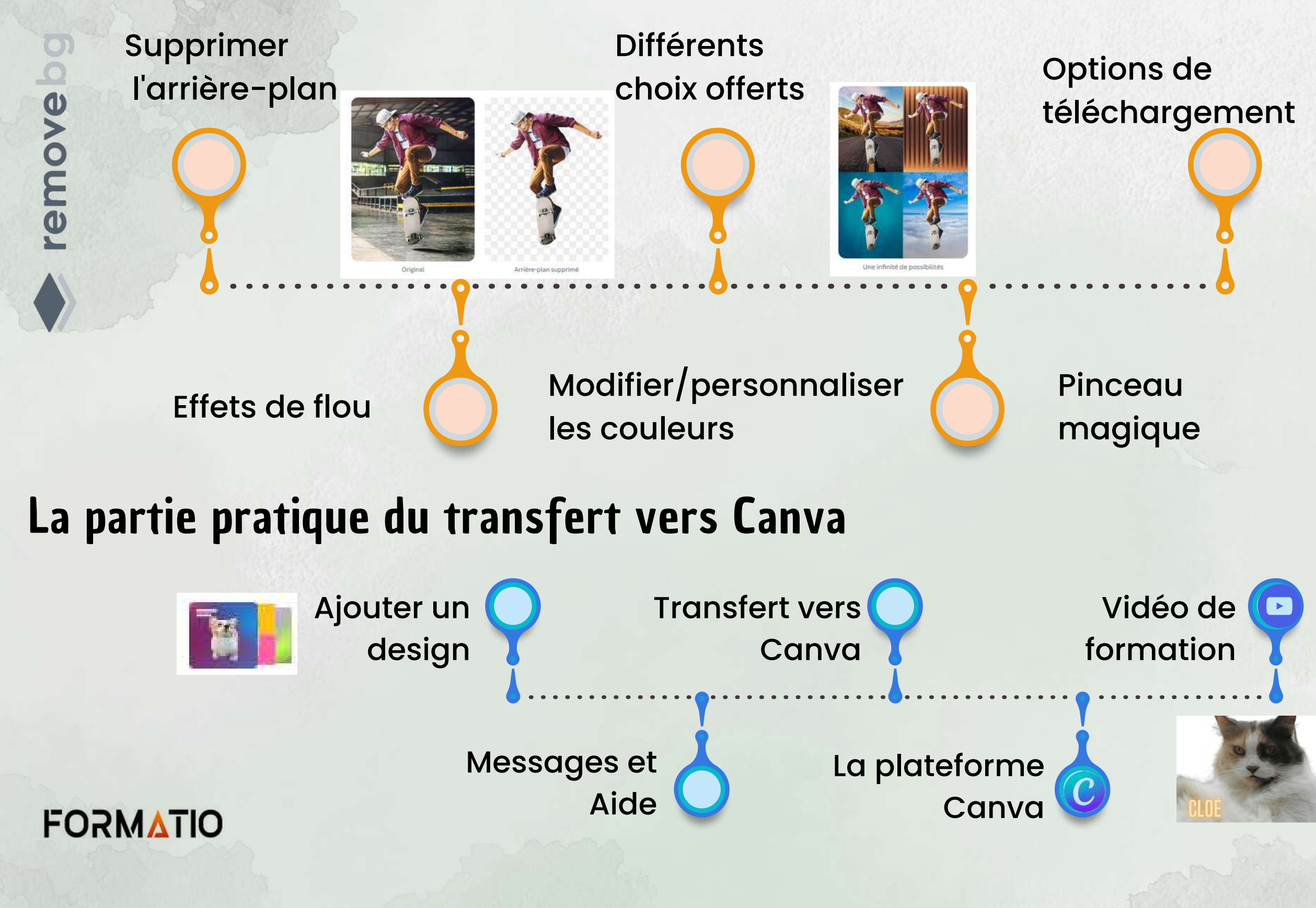

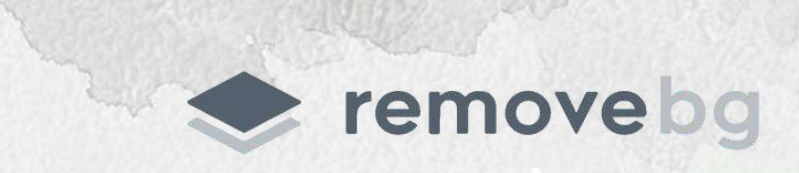

ce site donne un accès temporaire à l'éditeur photo

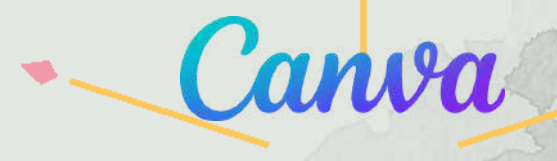

Ce n'est qu'un **avant-goût** de la plateforme

### Supprimer l' arrière-plan d' une image (les étapes)

Sur le site, on nous indique que ces **résultats sont 100 % authentiques**

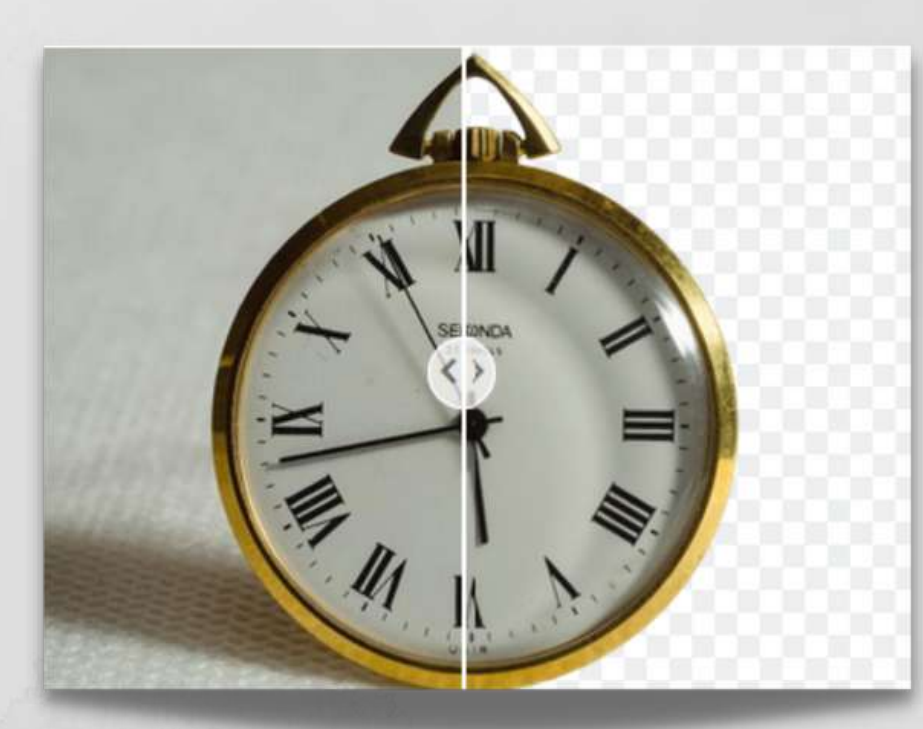

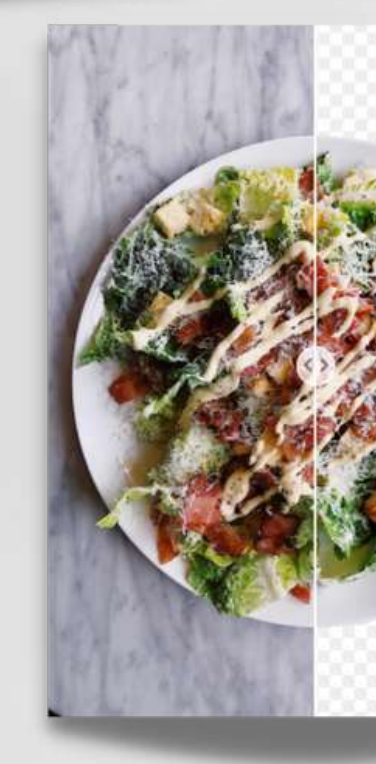

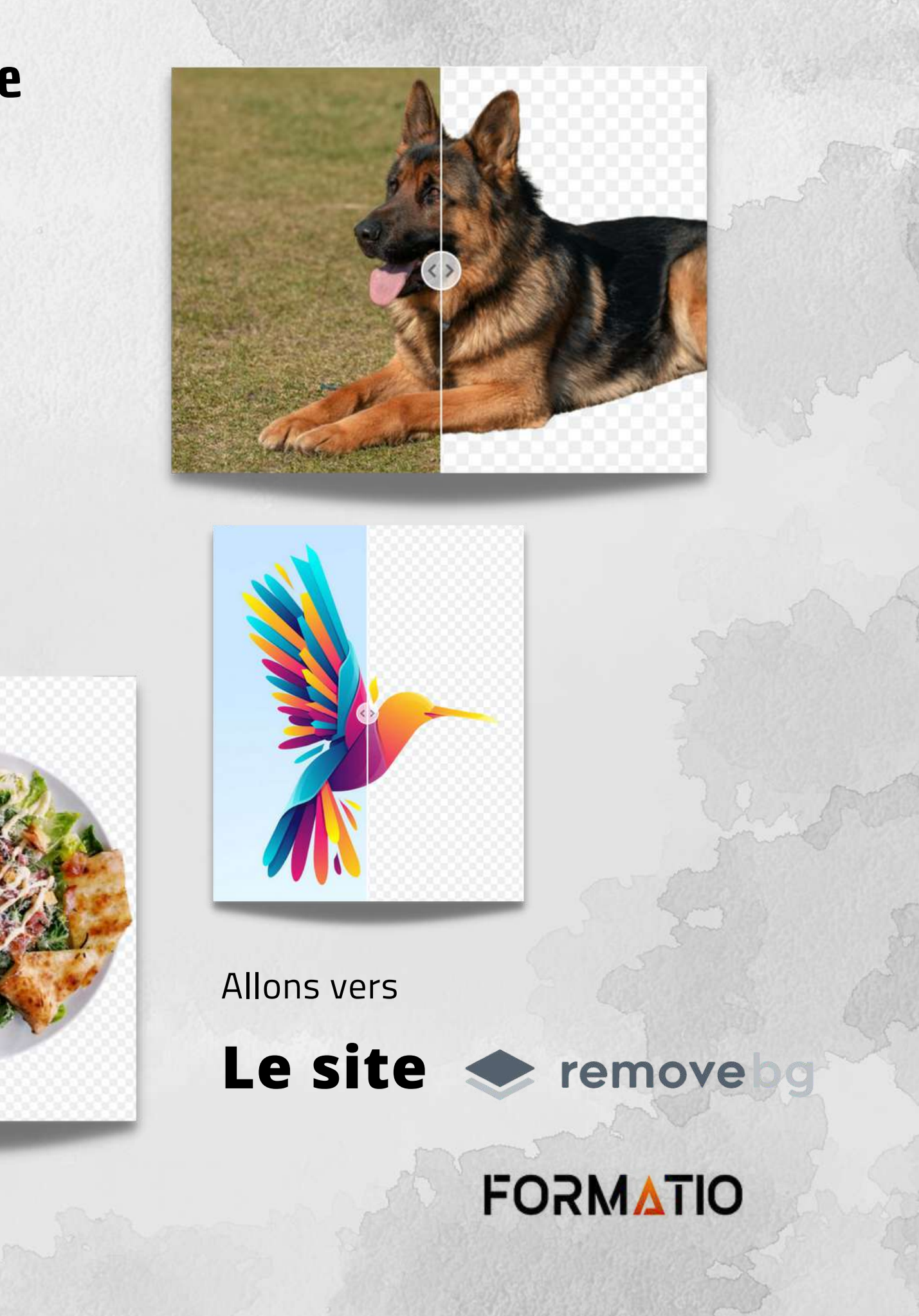

### Les images suivantes démontrent la précision obtenue

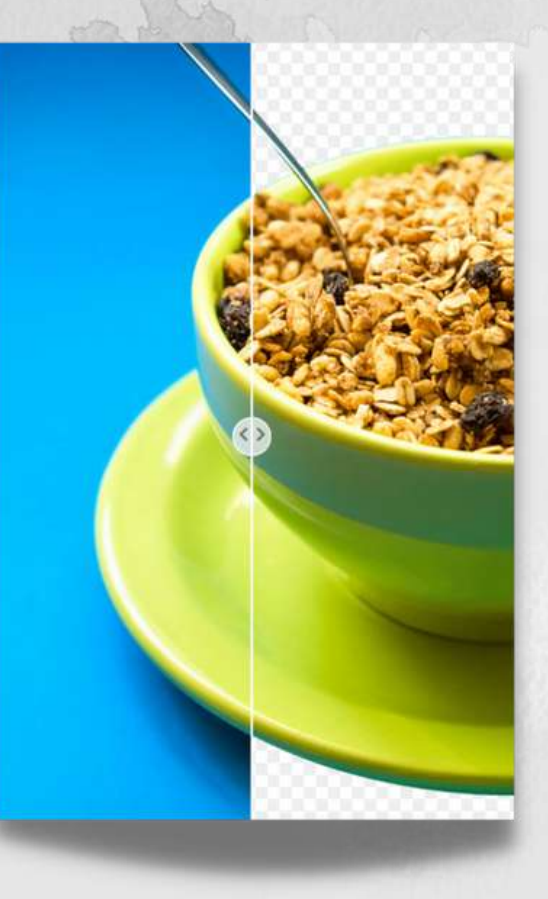

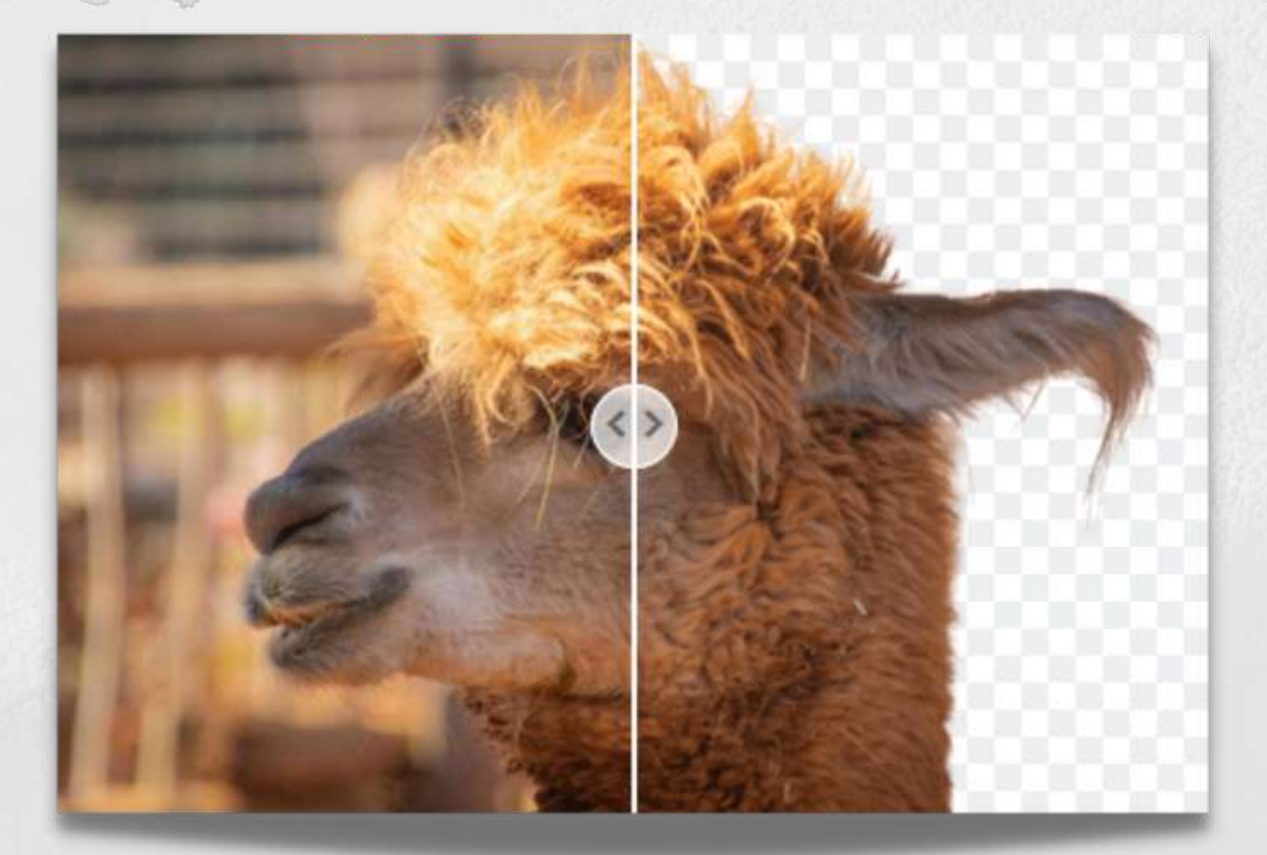

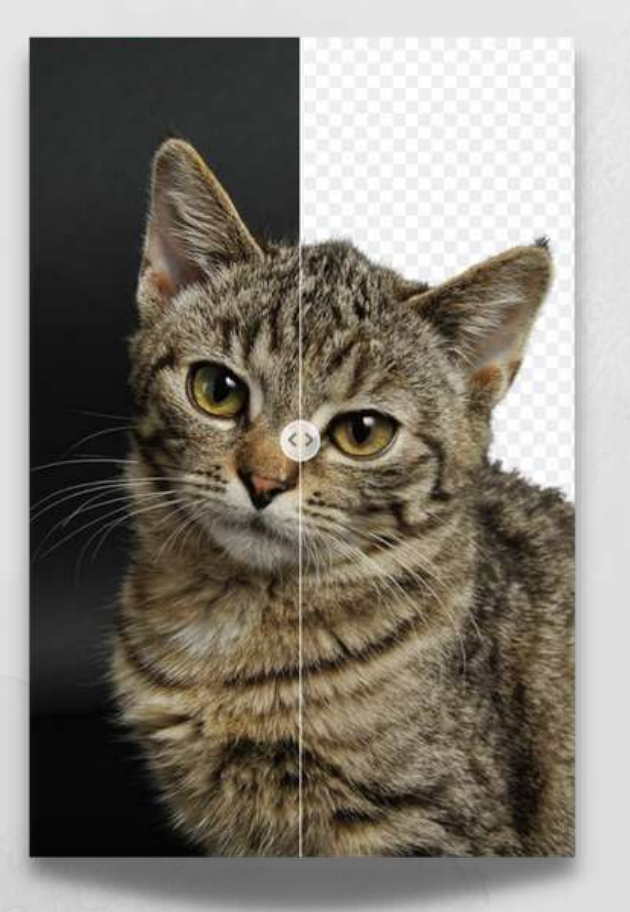

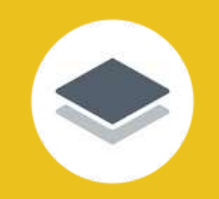

## Un outil simple et gratuit

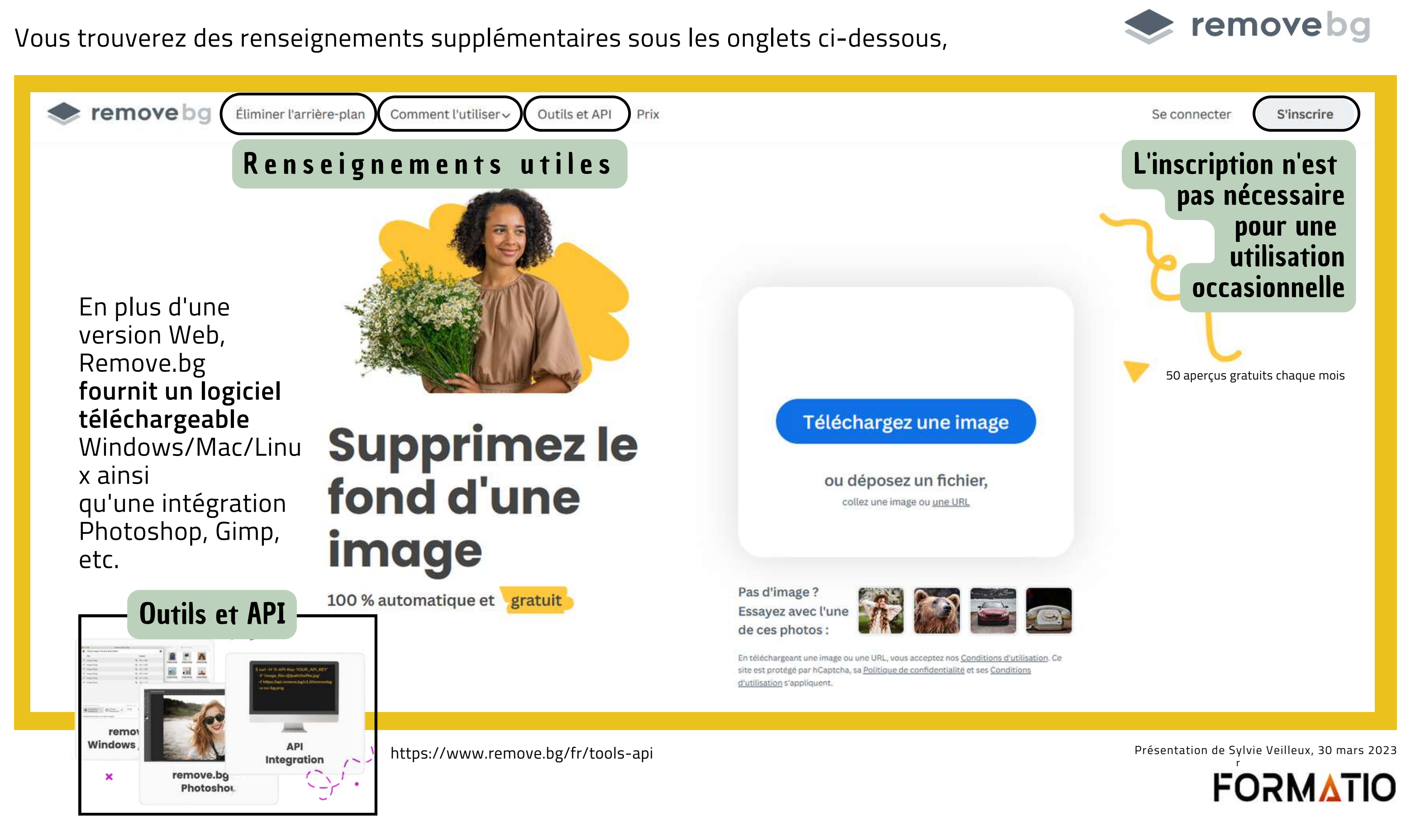

Une fois que vous aurez effectué **l'une** de ces actions, le site **supprimera** tout ce qu'il y a au **second plan de votre image**, à l'aide de l'intelligence artificielle.

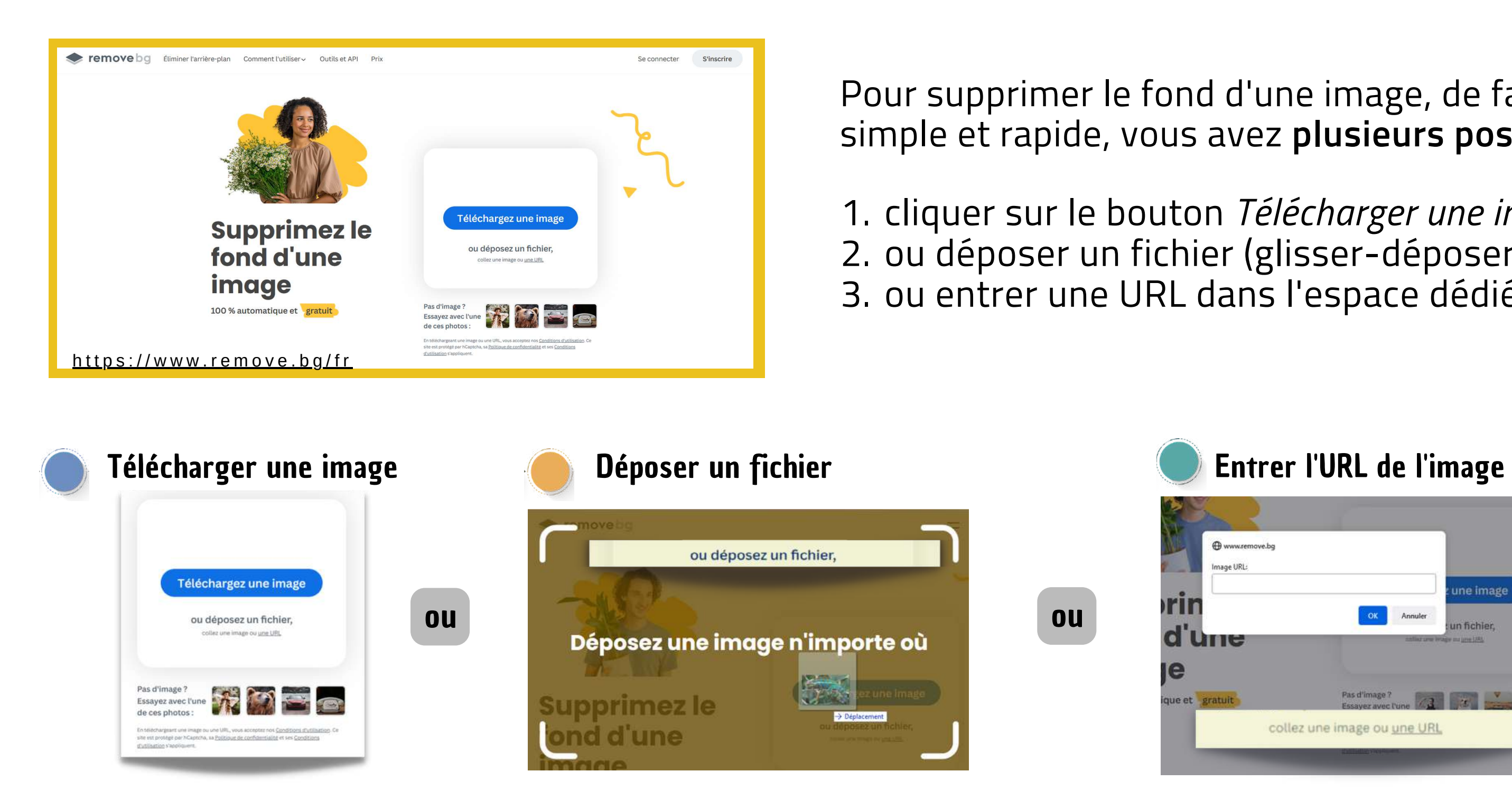

Pour supprimer le fond d'une image, de façon simple et rapide, vous avez **plusieurs possibilités** :

1. cliquer sur le bouton *Télécharger une image* 2. ou déposer un fichier (glisser-déposer) 3. ou entrer une URL dans l'espace dédié

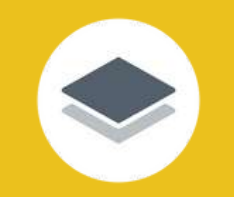

# Actions possible pour supprimer le fond d' une image

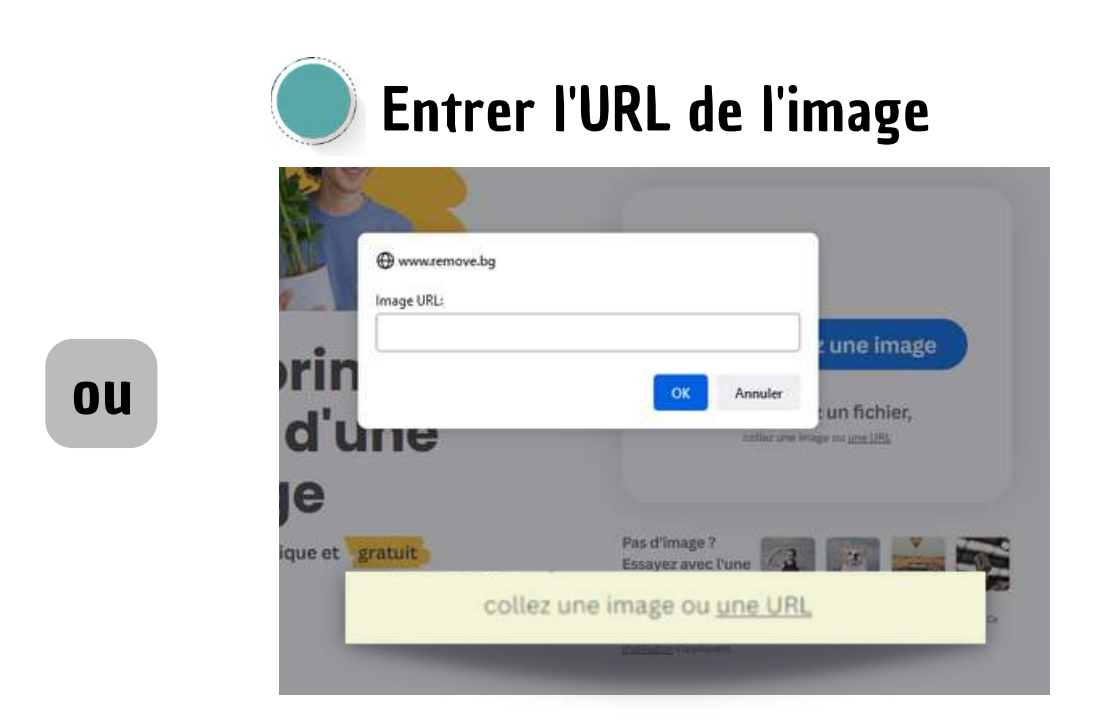

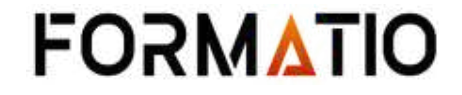

### Entrer l'URL de l'image

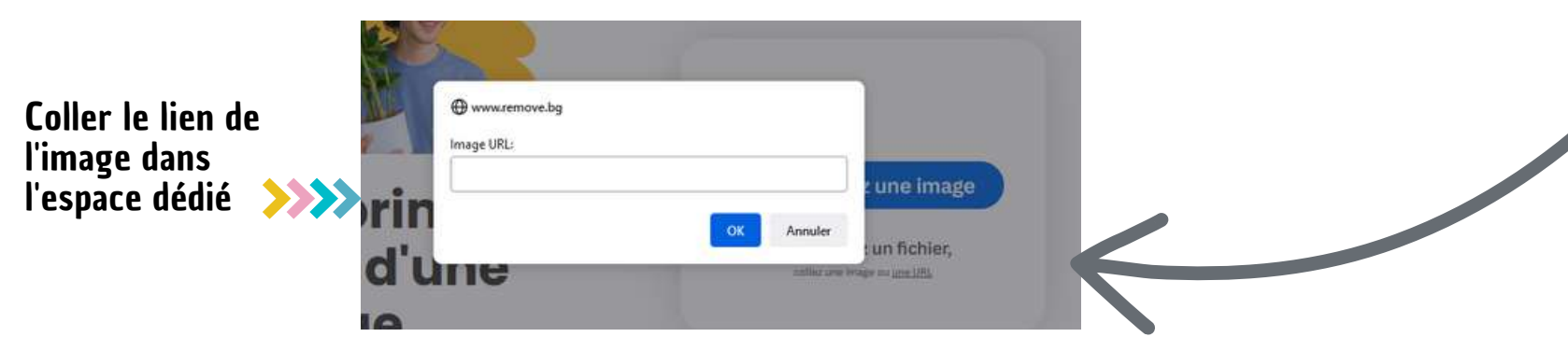

L'une des options que l'on vient de voir nous demande d'entrer une URL dans l'espace dédié, **mais comment faire?**

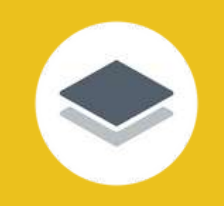

### Pour trouver l'URL de l'image

**L'URL se trouve dans le menu contextuel** d'une image que l'on aura retrouvée sur un site Web sous *Copier le lien de l'image*.

#### *Recherche d'une image de caméléon sur un moteur de recherche*

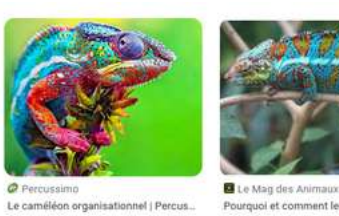

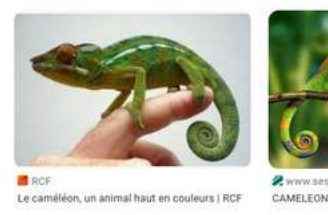

Le **menu contextuel** est accessible avec le clic droit de la souris ou en maintenant votre doigt appuyé sur un élément ou l'écran pendant plus de 2 secondes.

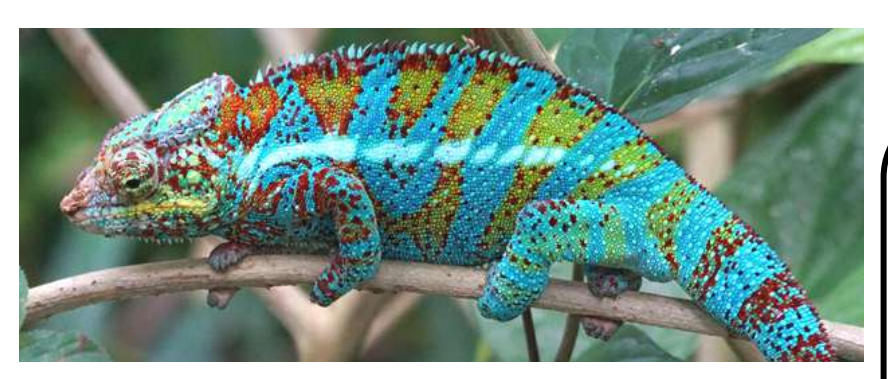

https://www.re[m](https://www.remove.bg/fr)ove.bg/fr

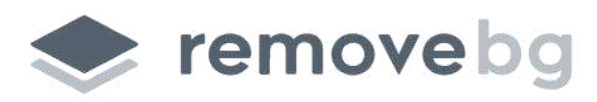

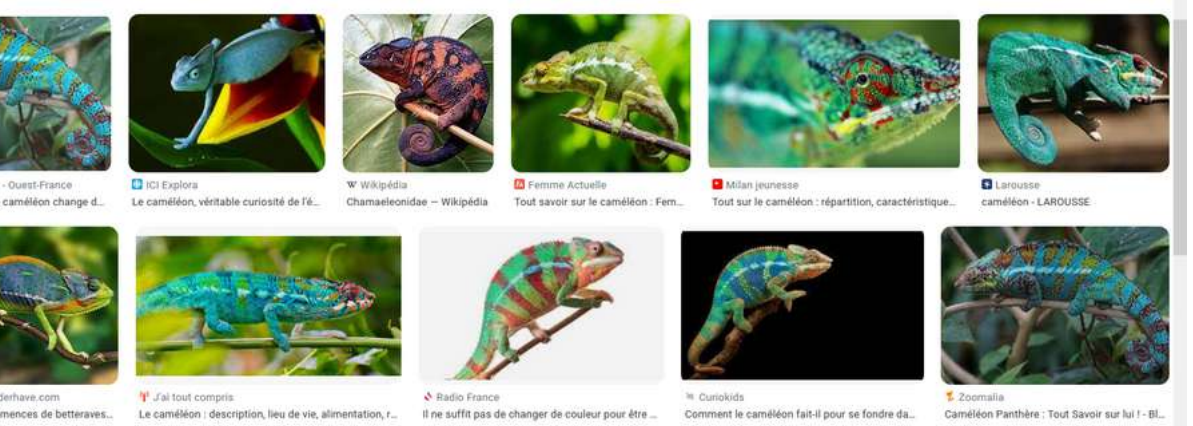

L'URL de l'image >>>>

#### Menu contextuel

Ouvrir l'image dans un nouvel onglet

Enregistrer l'image sous...

Copier l'image

Copier le lien de l'image

Envoyer l'image par e-mail...

Choisir l'image comme fond d'écran

Inspecter les propriétés d'accessibilité

Inspecter

On viendra *coller le lien de l'image* dans l'espace dédié sur le site de Removebg se trouvant sur un autre onglet.

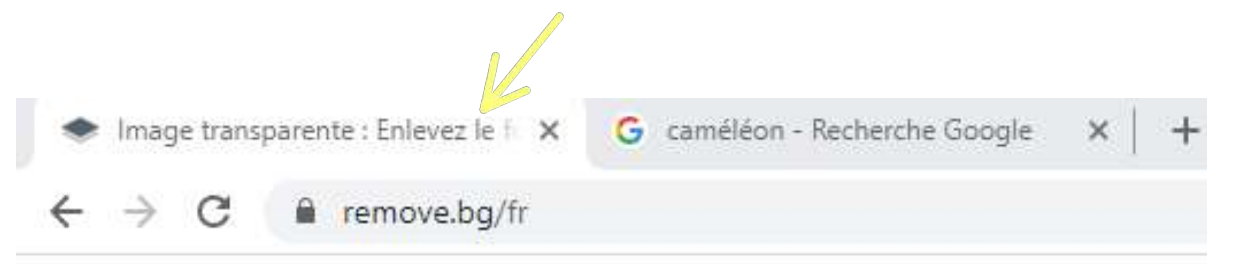

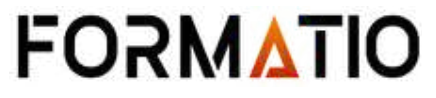

On a accès à toute une **panoplie d'arrière-plans**, qui **varient** également selon le **sujet principal.**

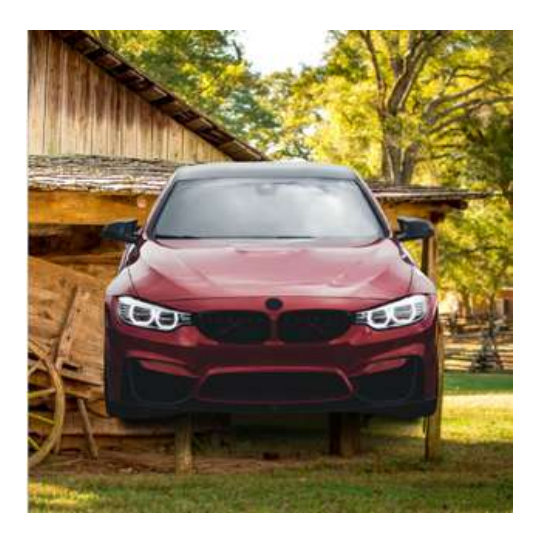

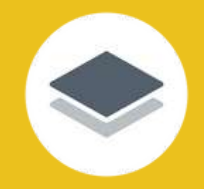

### Les choix des arrière-plans

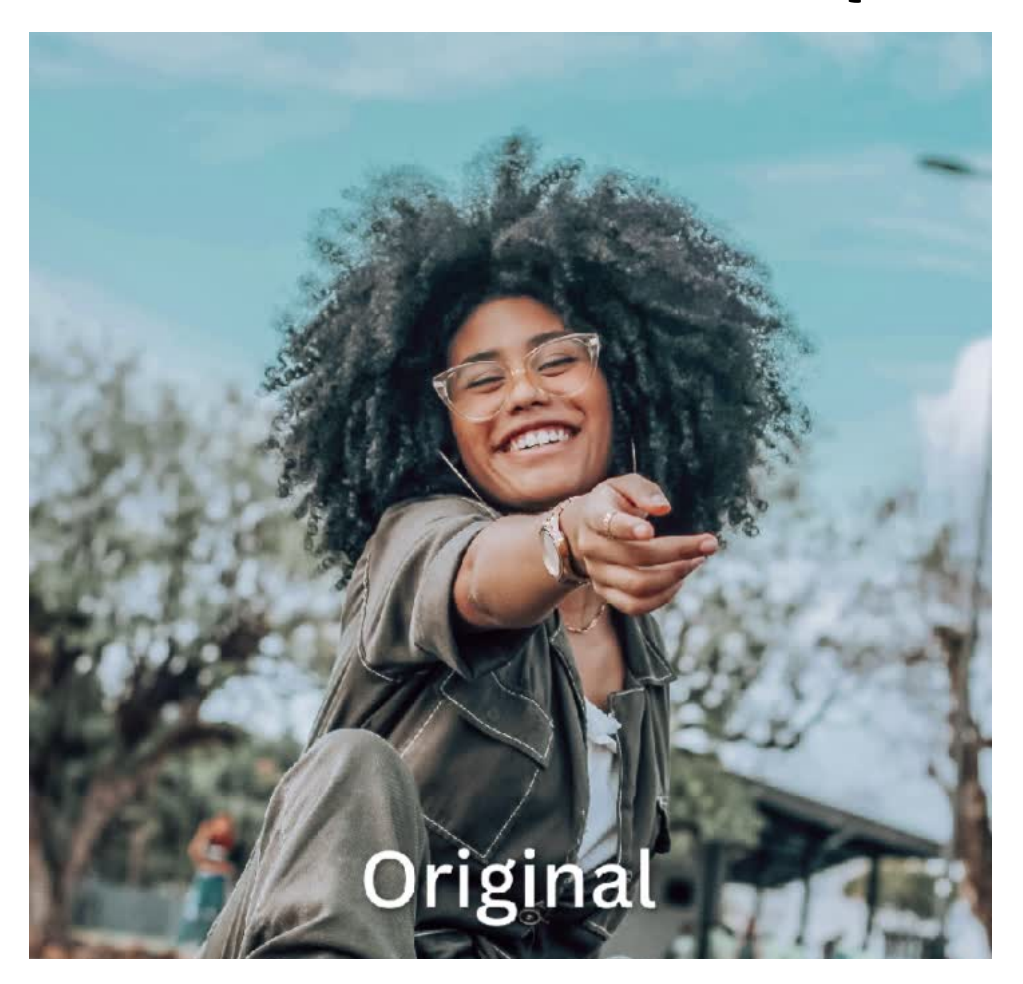

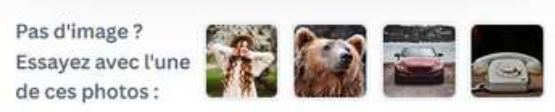

 $\vert x \vert$ 

J'ai choisi cette image parmi celles qui nous sont proposées sur le site

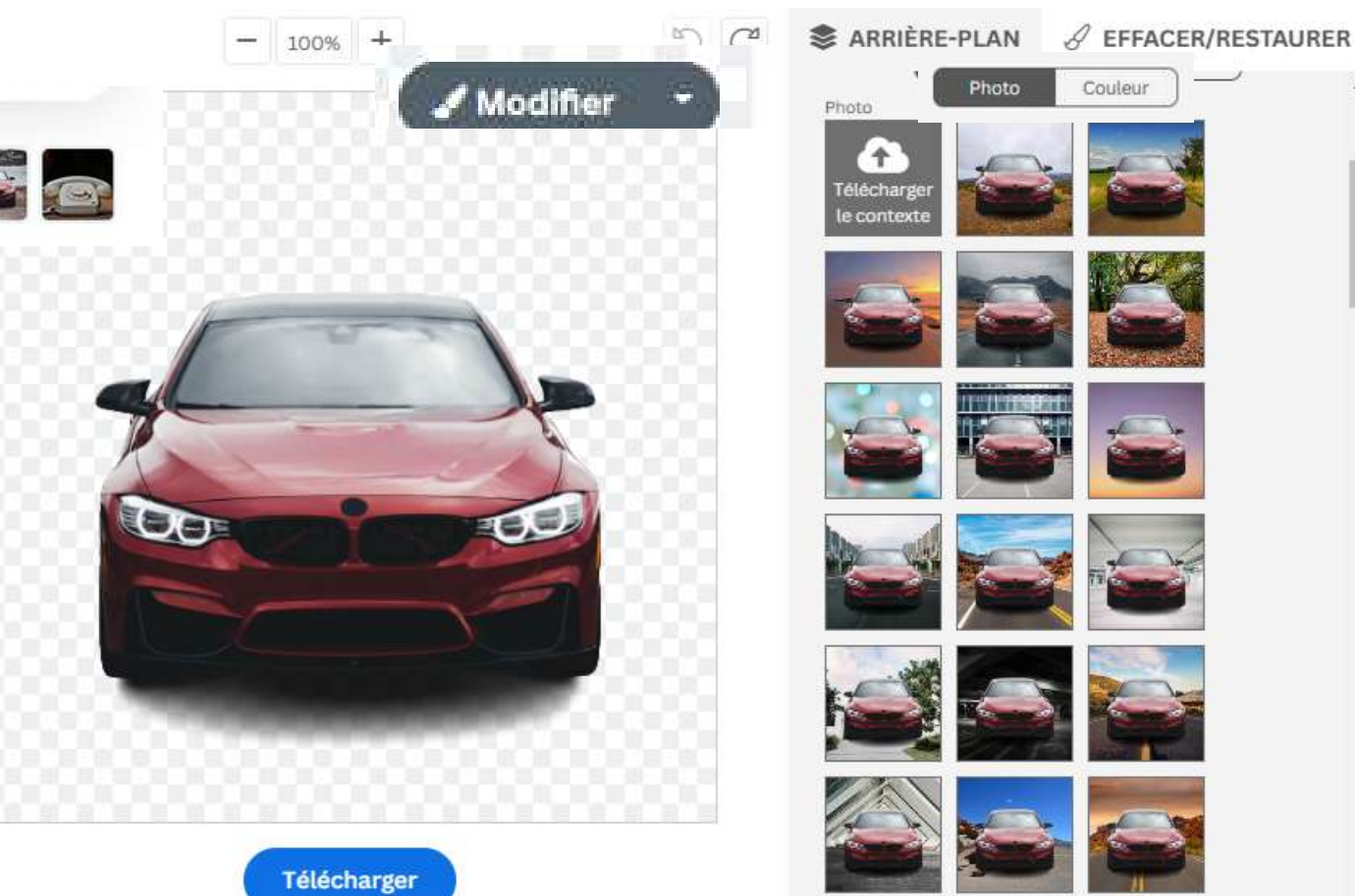

Présentation de Sylvie Veilleux, 30 mars 2023

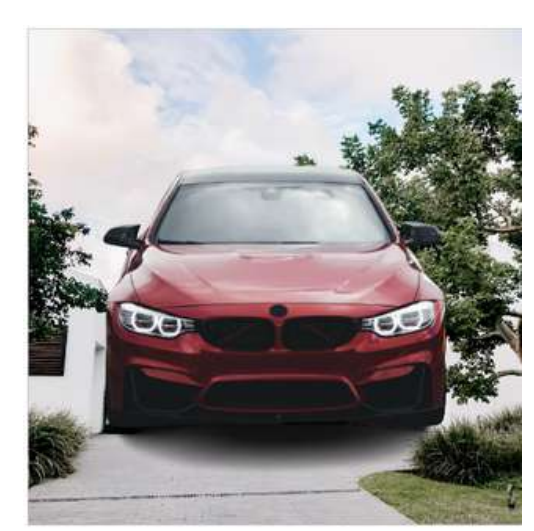

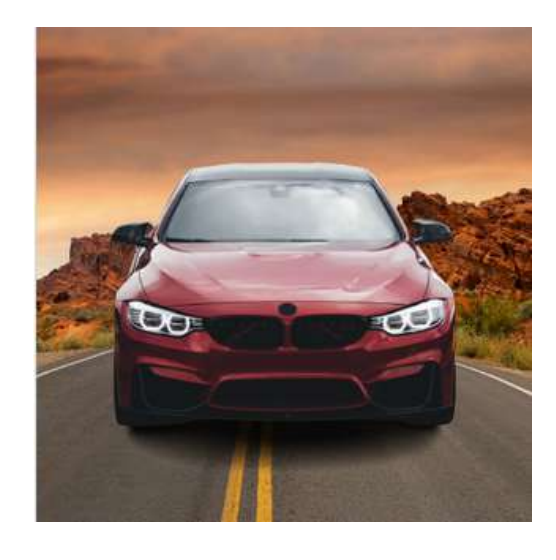

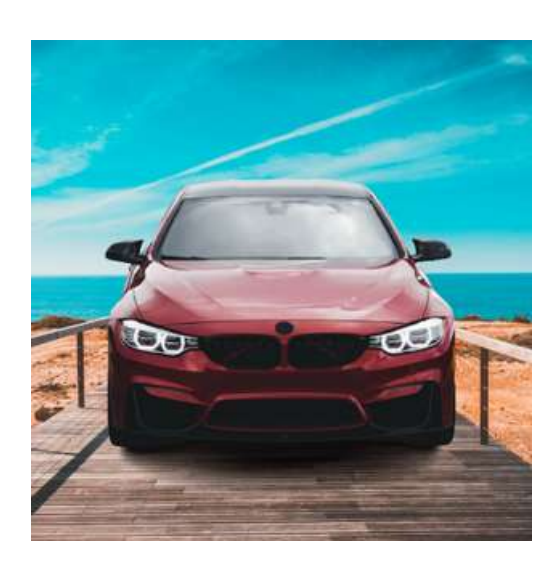

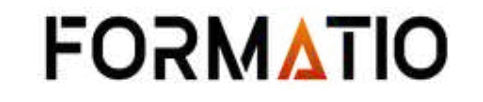

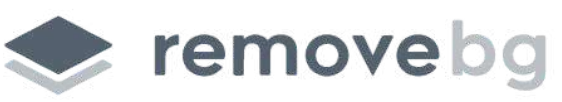

https://www.re[m](https://www.remove.bg/fr)ove.bg/fr

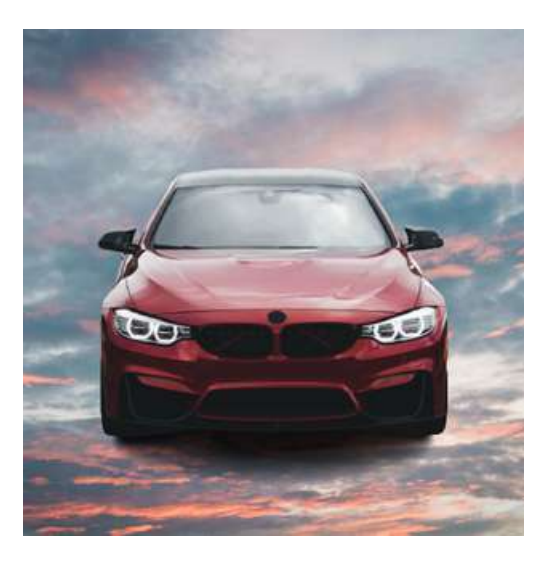

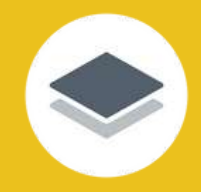

### Les choix des arrière-plans

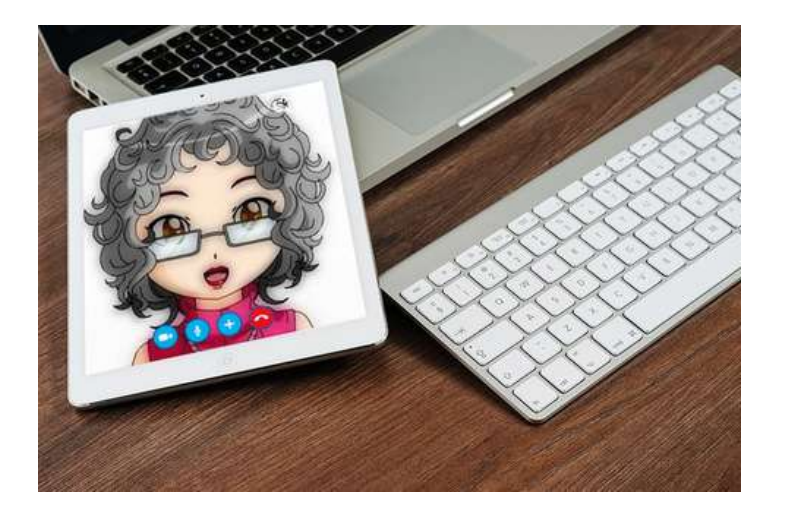

Image originale

Original Arrière-plan éliminé

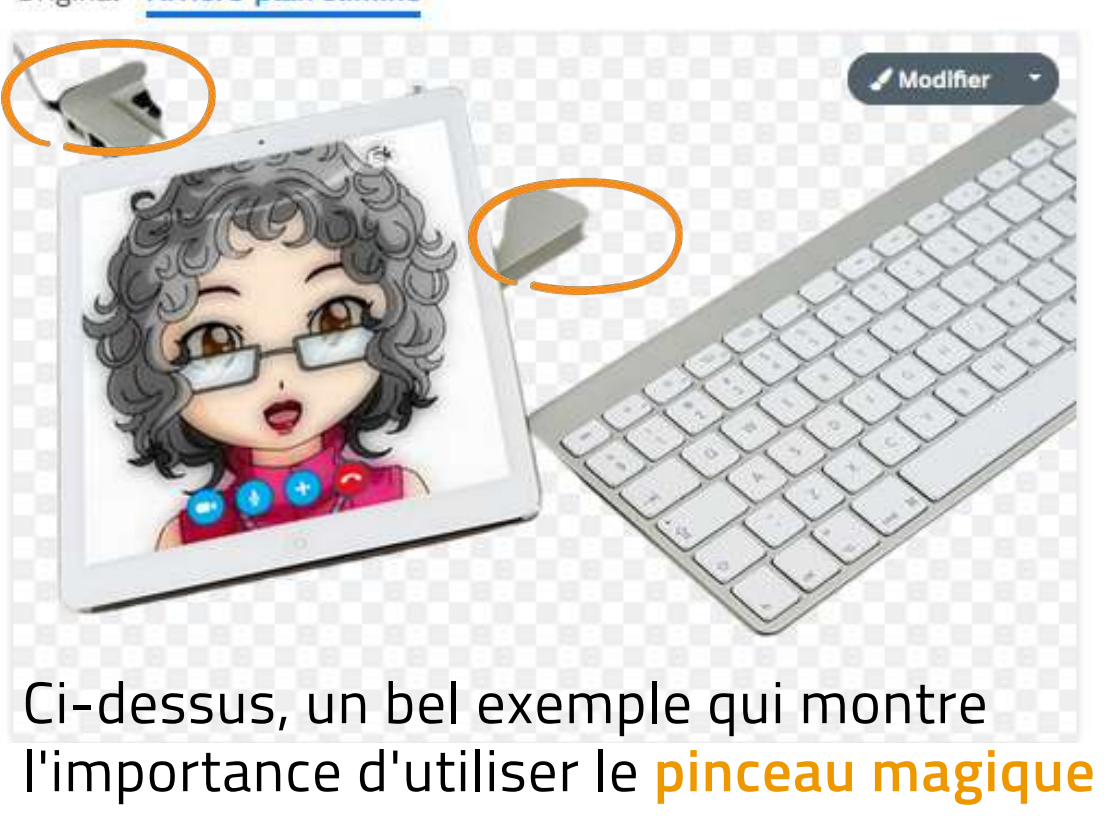

Présentation de Sylvie Veilleux, 30 mars 2023**FORMATIO** 

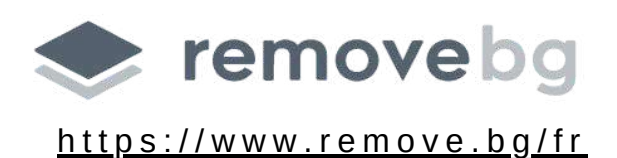

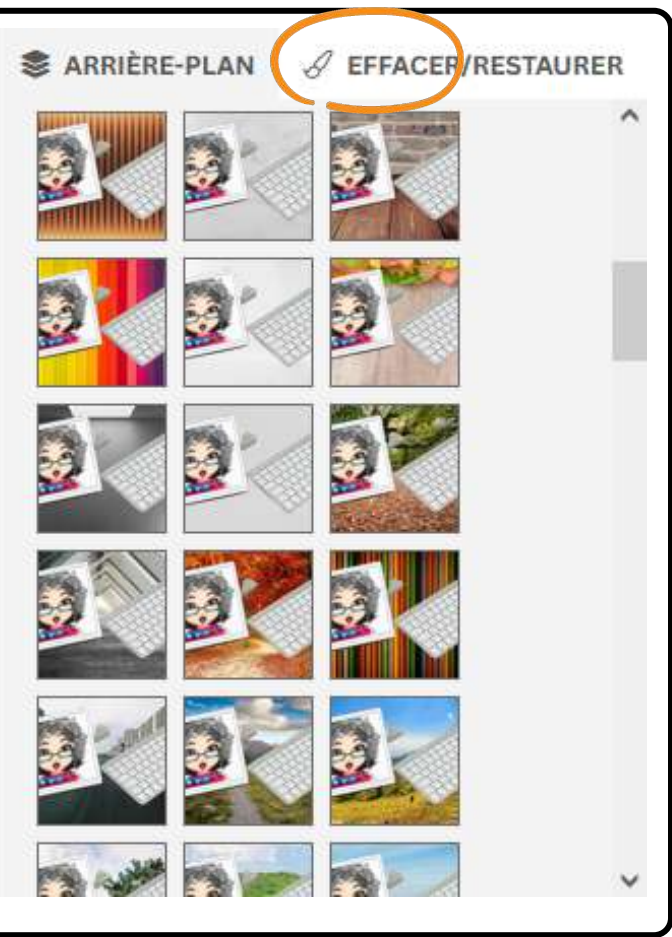

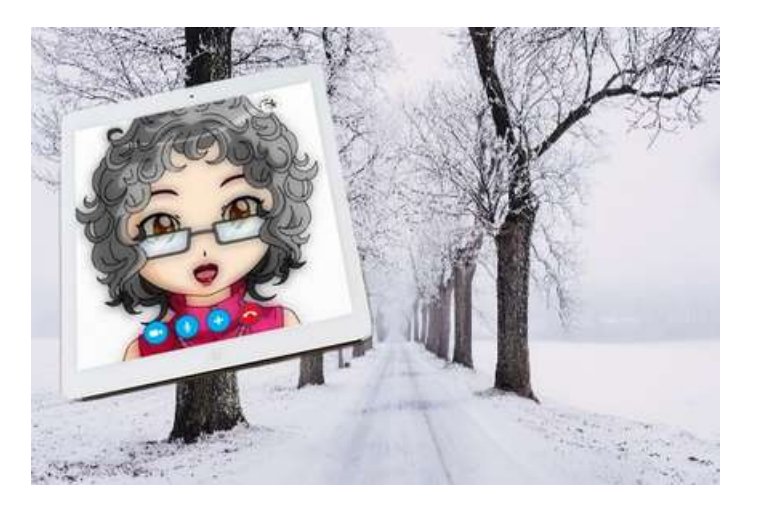

#### D'autres exemples d'arriere-plans disponibles

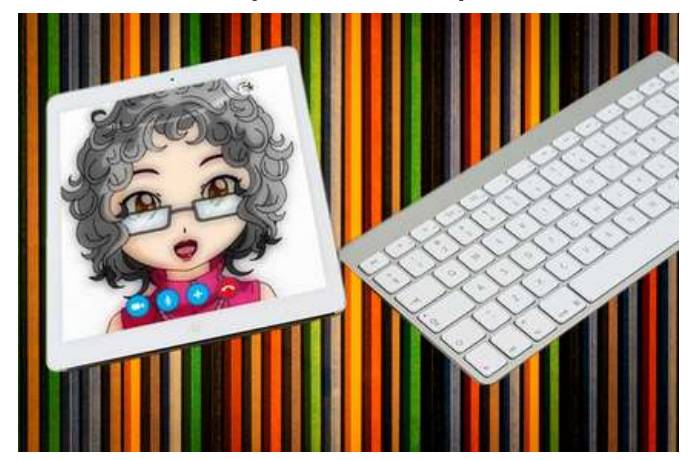

![](_page_7_Picture_9.jpeg)

![](_page_7_Picture_10.jpeg)

### Cliquer sur *Modifier* pour accéder au pinceau magique

<https://www.remove.bg/fr/b/introducing-remove-bg-new-magic-brush-feature>

![](_page_8_Picture_0.jpeg)

### L' outil : pinceau magique

Toute la **procédure concernant l'utilisation du pinceau magique** est expliquée sur le site de Removebg, de façon très détaillée.

Cliquez sur le lien ci-dessous pour la consulter.

On peut lire ce qui suit sur le site de Removebg :

# C'est vous qui choisissez

Le Pinceau magique de remove.bg est l'outil de suppression d'arrière-plan le plus sophistiqué du marché et vous donne un contrôle précis sur les objets à effacer ou à restaurer sur votre image.

Vous souhaitez restaurer le jouet préféré de votre chien ou l'un de vos meubles sur une photo ? Vous aimeriez bien effacer les inconnus à l'arrière-plan d'un selfie réussi ? Grâce au Pinceau magique, c'est possible, en seulement quelques clics.

![](_page_8_Picture_13.jpeg)

![](_page_8_Picture_10.jpeg)

![](_page_8_Picture_11.jpeg)

https://www.re[m](https://www.remove.bg/fr)ove.bg/fr

Dans la section du haut du menu *Couleur*, on peut choisir un effet de flou - **plus ou moins prononcé** - qui permet d'estomper l'arrière-plan de la photo.

### Personnalisation de la couleur outil de sélection des couleurs

![](_page_9_Picture_0.jpeg)

### Les choix de couleurs d' arrière-plans

![](_page_9_Picture_2.jpeg)

![](_page_9_Picture_3.jpeg)

**S** ARRIÈRE-PLAN A EFFACER/RESTAURE

![](_page_9_Picture_6.jpeg)

**Il est à noter que l'effet flouté choisi dans la section du haut du menu** *Couleur***, peut également s'appliquer sur l'arrièreplan de la section** *Photo***.**

![](_page_9_Picture_14.jpeg)

Photo Couleur

Plusieurs **choix pré-établis** de couleurs sont disponibles; mais si on clique sur le premier choix contenant toutes les couleurs, on aura accès à **l'outil de sélection des couleurs** qui nous permettra de **personnaliser notre choix** de couleur, à notre convenance.

![](_page_9_Picture_10.jpeg)

![](_page_9_Picture_11.jpeg)

![](_page_9_Picture_16.jpeg)

Arrière-plan avec effet de flou

![](_page_9_Figure_19.jpeg)

![](_page_9_Picture_20.jpeg)

![](_page_9_Picture_22.jpeg)

![](_page_9_Picture_24.jpeg)

donne un accès temporaire à l'éditeur photo

Offre un accès **très limité et temporaire**, ne permettant que de créer un design gratuit

#### **Aucune sauvegarde sur la plateforme**

Permet de télécharger votre design.

![](_page_10_Picture_6.jpeg)

![](_page_10_Picture_7.jpeg)

#### Gratuit >

Pour les personnes qui souhaitent créer, en solo ou à plusieurs. Gratuit à vie.

Pro >

Pour les personnes souhaitant bénéficier d'un accès illimité au contenu et aux outils premium.

Offre une panoplie de possibilités supplémentaires

### Version gratuite

Peut être lié à une adresse de messagerie

(abonnement payant)

![](_page_10_Picture_19.jpeg)

![](_page_10_Picture_20.jpeg)

#### Équipes >

Pour les équipes de toutes tailles qui souhaitent créer à plusieurs, avec des outils de travail et de gestion de marque premium.

Rajoute de nombreuses fonctions et choix graphiques

### Version PRO

#### Comparaison entre quelques exemples de types de comptes vs l' accès temporaire qu 'offre Removebg

![](_page_10_Picture_1.jpeg)

### Version Équipes

(abonnement payant) S'adresse aux équipes professionnelles de deux à des milliers de personnes. **Mêmes fonctionnalités premium**, axé sur les fonctionnalités de collaboration.

![](_page_11_Picture_7.jpeg)

# Canva est une application multiplateforme Quelques notions

Vous pouvez **télécharger le logiciel** pour votre **ordinateur** sous Windows ou Mac ou profiter du **service en ligne sans installation de programme**

Canva

Dans tous les cas, il vous faudra créer un compte.

![](_page_11_Picture_5.jpeg)

Vos créations seront synchronisées et accessibles sur chaque appareil.

### Un outil de conception graphique accessible sur chaque plateforme

![](_page_11_Picture_10.jpeg)

### Cliquer sur Ajouter un design vous redirigera vers Canva

![](_page_12_Picture_1.jpeg)

En cliquant sur *Ajouter un design*, une **autre image apparaîtra, indiquant que vous allez utiliser Canva**

#### Créez tout ce que vous voulez avec votre image.

Transformez rapidement votre image en un magnifique design grâce à Canva (c'est gratuit!).

![](_page_12_Picture_12.jpeg)

#### Créer votre design gratuit

En envoyant votre image à Canva, vous acceptez les conditions d'utilisation de Canva

Vous allez voir apparaître le message : *Ajouter un design,* **seulement lorsque vous aurez enlevé l'arrière-plan** de votre image.

Présentation de Sylvie Veilleux, 30 mars 2023**FORMATIO** 

![](_page_12_Picture_6.jpeg)

![](_page_12_Picture_8.jpeg)

 $\times$ 

### L'accès à Canva n'est **pas visible, ni accessible** à

partir de la page principale du site Removebg

![](_page_12_Picture_4.jpeg)

Vous n'avez plus qu'à cliquer sur *Créer votre design gratuit*

### Le transfert vers Canva et la vidéo de formation

![](_page_13_Picture_1.jpeg)

#### On se rappelle que c'est un **accès temporaire** à Canva.

Dès que votre image (exemple du chien) sera intégrée sur la plateforme Canva, **vous allez voir la vidéo ci-contre s'afficher en avant-plan** et vous pourrez la visionner pour vous **familiariser avec la plateforme** de Canva.

[Visionner](https://www.viewpure.com/VGDDAuzdXqU?start=0&end=0) cette vidéo en cliquant ici

**Durée : 2 min 17 sec.**

### La plateforme de Canva (espace de travail)

![](_page_13_Picture_4.jpeg)

![](_page_13_Picture_5.jpeg)

![](_page_13_Picture_11.jpeg)

### Les messages d'introduction et le menu Aide de Canva

### Canva va ensuite faire afficher des messages pour guider et vous familiariser avec la plateforme

![](_page_14_Figure_2.jpeg)

![](_page_14_Picture_3.jpeg)

#### Menu d'Aide

< Posez votre question ici.

#### Télécharger ou enregistrer des designs sur votre appareil

Téléchargez ou enregistrez une copie de votre design sur votre ordinateur ou sur

1 Si vous avez utilisé des éléments premium, il vous sera. demandé de les payer avant de les télécharger. Vous pouvez également télécharger une version avec filigrane pour prévisualiser votre design avant

### Quand vous aurez téléchargé votre image

Une fois votre design téléchargé, Canva va faire afficher un message pour vous inviter à vous créer un **c o m p t e .**

Vous avez la possibilité de lier votre compte à plusieurs autres plateformes.

Vous pouvez vous créer un **compte gratuit** qui vous offrira une multitude de possibilités que je pourrai détailler lors d'une **prochaine présentation** portant uniquement sur Canva

### Connectez-vous pour enregistrer votre design sur Canva

Votre téléchargement est en cours. Connectez-vous pour enregistrer votre design sur un compte Canva.

![](_page_15_Picture_6.jpeg)

#### Continuer d'une autre façon

En continuant, vous acceptez les Conditions générales d'utilisation de Canva. Lire notre Politique de confidentialité.

Inscrivez-vous avec votre adresse email professionnelle

![](_page_15_Picture_10.jpeg)

![](_page_15_Picture_11.jpeg)

![](_page_15_Picture_13.jpeg)

# Démonstration Canva à partir de

Vous pourriez, par exemple, **créer un gif animé** à partir de votre accès limité à Canva, en provenance de Removebg.

![](_page_16_Picture_2.jpeg)

![](_page_16_Picture_9.jpeg)

Présentation de Sylvie Veilleux, 30 mars 2023

# À la fin, on pourra télécharger notre design en faisant :

*Partager/Télécharger/Gif animé/Page 1/Terminé*

# En double-cliquant sur la boîte de texte, on peut modifier le nom

GLOW qui avait été choisi pour le remplacer par : *CLOÉ*

![](_page_16_Picture_4.jpeg)

### Les produits phares

#### En savoir plus sur nos produits phares

![](_page_17_Picture_62.jpeg)

Bonne découverte et<br>merci de votre attention

![](_page_17_Picture_4.jpeg)

- riers.
- $30S$
- tes:
- oostales
- 

![](_page_17_Picture_10.jpeg)

#### Parcourir les modèles Canva >

Choisissez parmi des milliers de modèles gratuits prêts à l'emploi.

![](_page_17_Picture_14.jpeg)